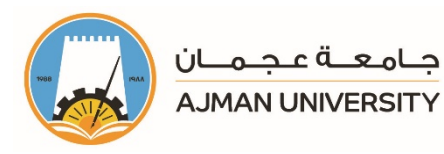

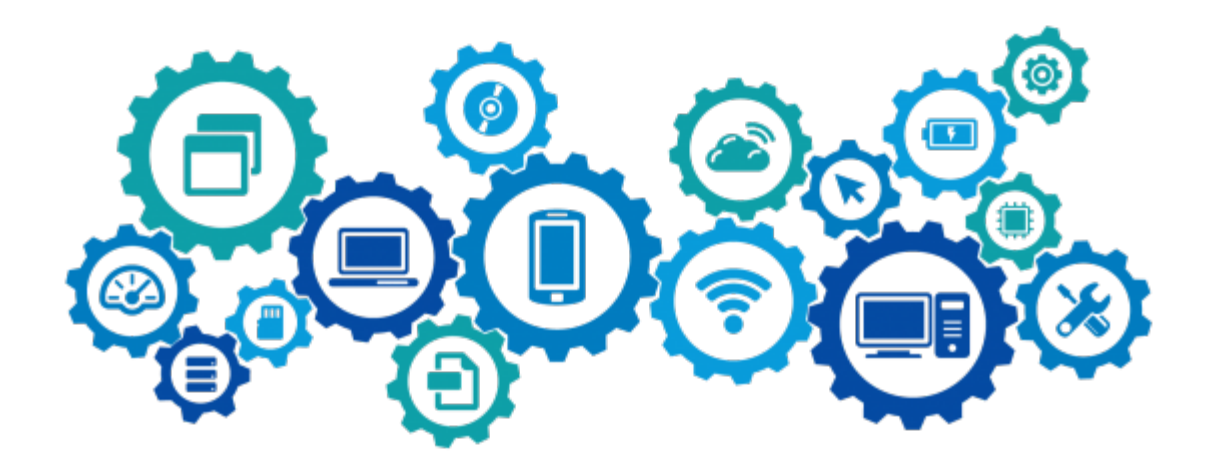

# **Banner - Track Student Attendance**<br>Faculty Manual

Banner system is one of the e-services provided by the Office of IT that allows you to access many features such as: class schedule, syllabus information, office hours, reports, plan ahead, class registration for warned students, grade entry, tracking attendance, etc. This document is a manual for the Tracking Student Attendance feature in Banner.

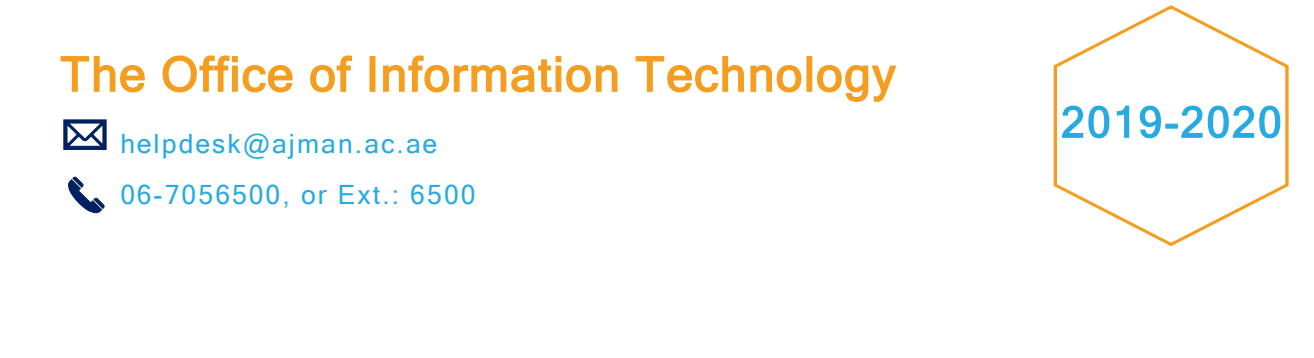

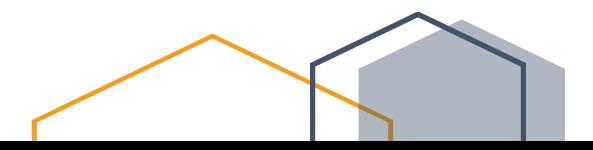

This product or document is protected by copyright. No part of this product or document may be reproduced in any form by any means without prior written authorization of Ajman University (AU).

Copyright<sup>©</sup> 2010-2011 Office of IT, AU. All rights reserved

Release Date: Monday, August 3, 2020 Version # 1

# Table of Content

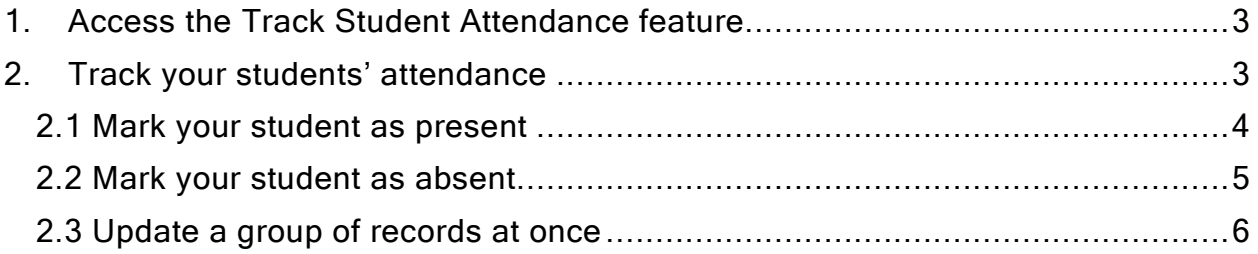

## <span id="page-3-0"></span>1. Access the Track Student Attendance feature

You can access the Track Student Attendance feature through the homepage, once you log in to Banner, as illustrated below:

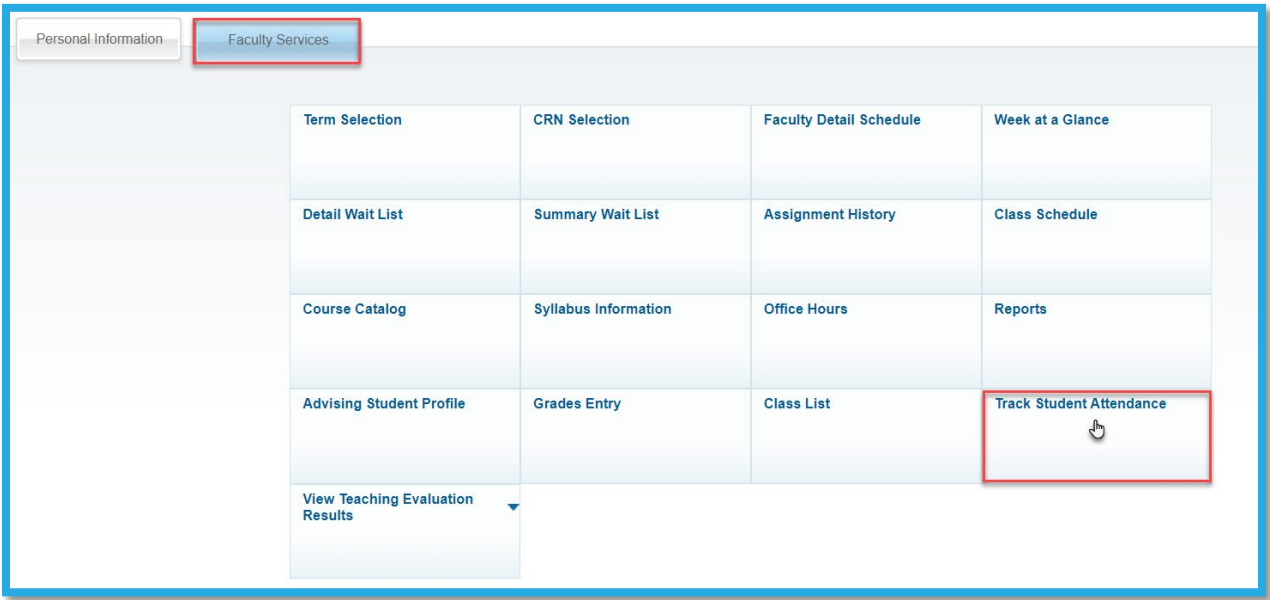

#### <span id="page-3-1"></span>2. Track your students' attendance

You can track your students' attendance by following the below steps:

1- Choose the course which you would like to enter the students' attendance to, by clicking on Take Role, as illustrated below:

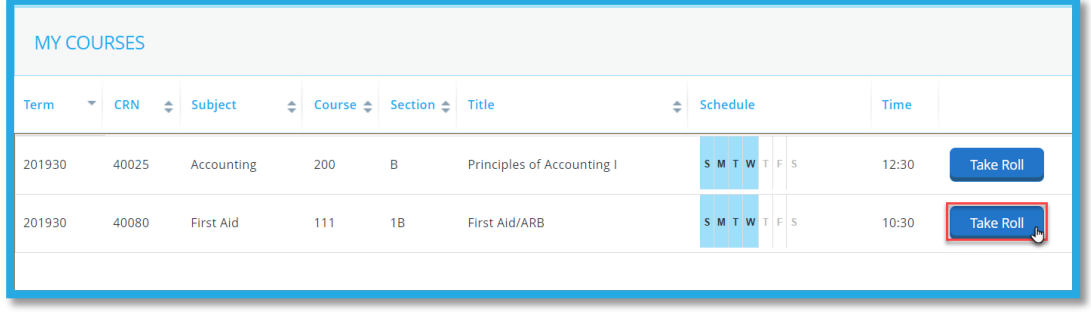

2- For each student, click on the cell that is the meeting point of the session date and the student, as illustrated below:

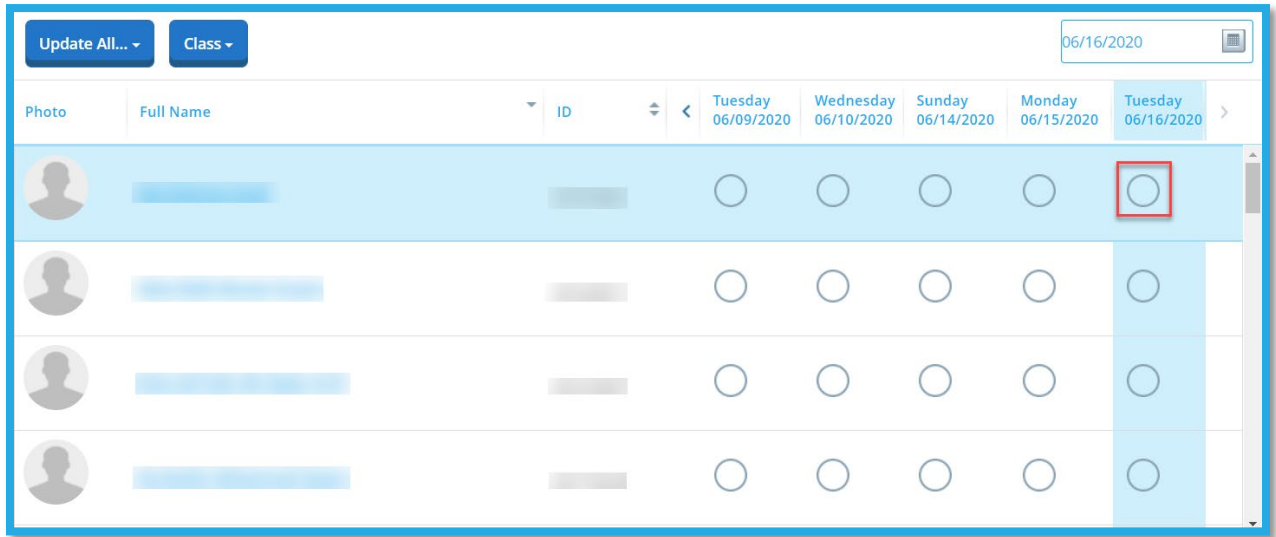

Note that one click will mark the student as present (in green), while two clicks mark the student as absent (in red), as illustrated below:

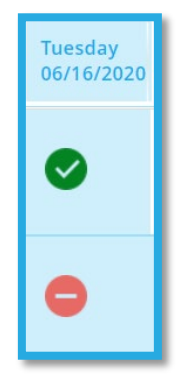

#### <span id="page-4-0"></span>2.1 Mark your student as present

You can specify the duration each student attended the class by marking the student present, as explained previously, and then choosing the duration, as illustrated below:

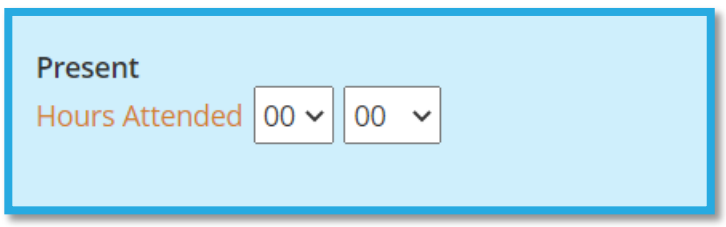

# <span id="page-5-0"></span>2.2 Mark your student as absent

If a student has an excuse for being absent, you can mark him/her as absent, as explained previously, check the Absence Notified box, and add notes, as illustrated below:

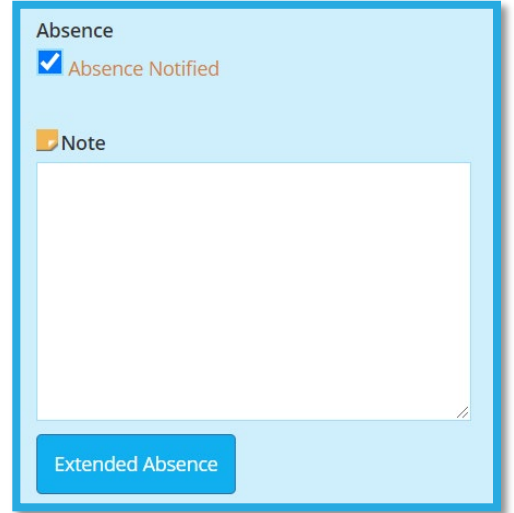

In case your student is absent for multiple classes, instead of marking each session as absent manually, you can click on Extended Absence, as illustrated below, then choose the start and end date and specify the reason, as illustrated below:

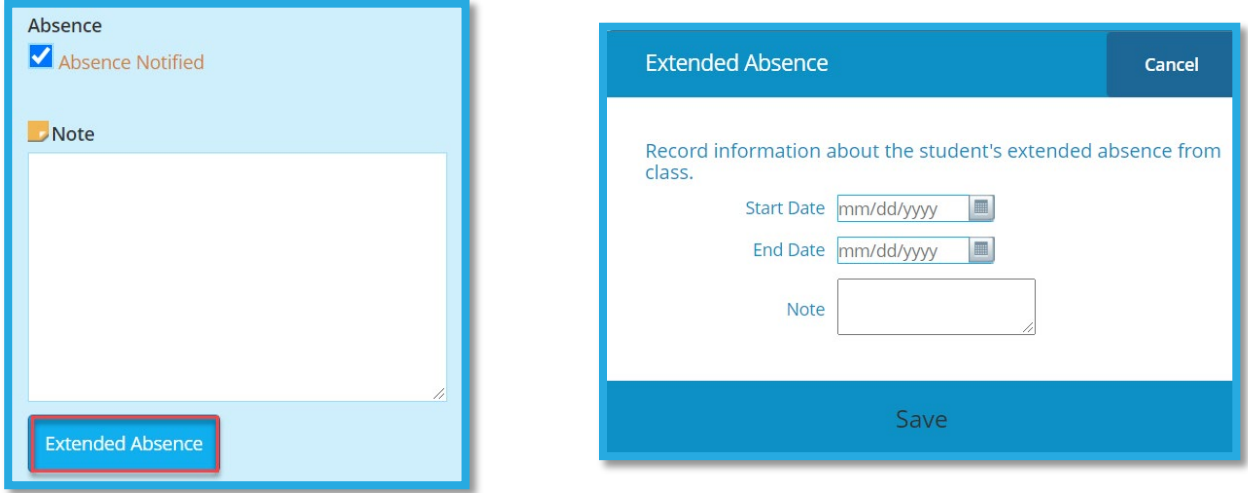

## <span id="page-6-0"></span>2.3 Update a group of records at once

1- If you have a few absent students, you can mark them, then click on Update All, and then on Update Empty Records to Present.

2- If you have a few present students, you can mark them, then click on Update All, and then on Update Empty Records to Absent. Noting that you still need to update the notified absence manually.

3- If all your students attended the class, click on Update All, and then Mark All Present.

3- If all your students were absent, click on Update All, and then Mark All Absent.

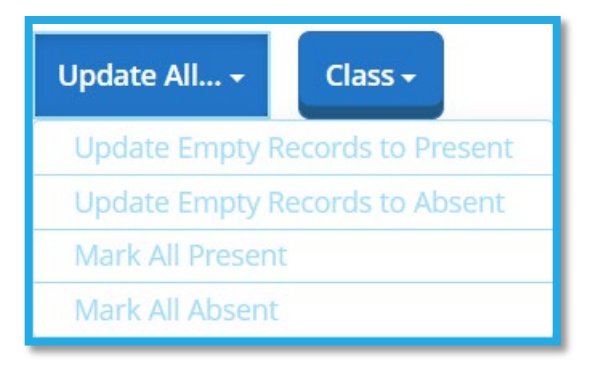